# Blackboard/Zoom LTI Integration

Zoom can be integrated with Blackboard to provide the ability to schedule, join, and manage meetings and recordings within a course.

First, you'll need to Create a Tool Link for Zoom on the Left Nav Menu in Blackboard!

- 1. Click on the plus sign on the Left Navigation menu.Click "Tool Link."
- 2. Give it a name (Zoom, Zoom Meetings, Office Hours, etc.)
- 3. Click the down arrow, then scroll to the bottom and click "Zoom Meetings" Make sure the box is clicked next to "Available to Users."
- 4. After "Submit" is clicked, a new link will appear on the Left Navigation. Feel free to drag and drop in the desired location.
- 5. Then click on the link. This will open the Zoom page. This page shows previous and upcoming meeting as well as cloud recordings and the personal meeting room. This is also where to schedule new meetings.

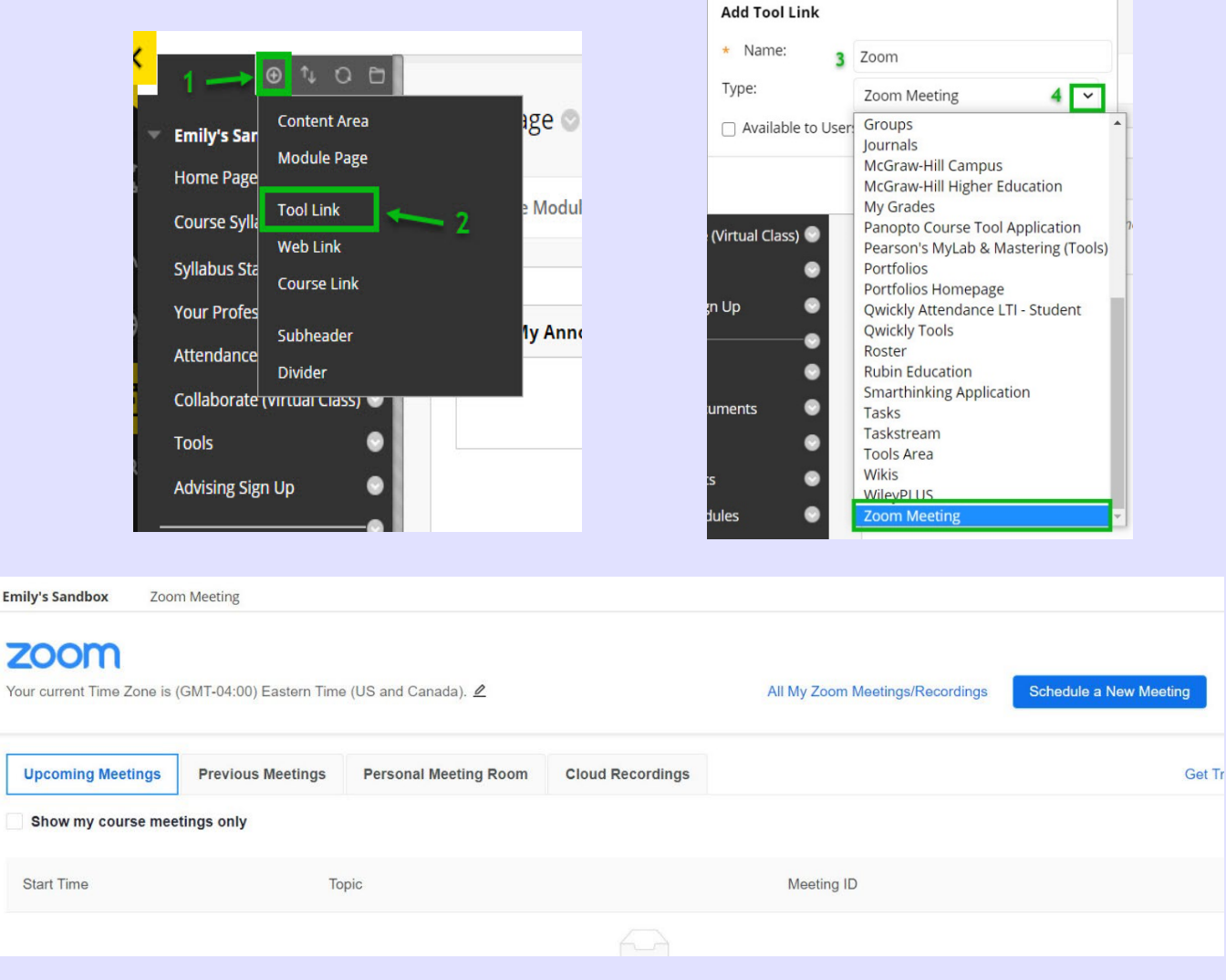

Next, add a Zoom Link Within a Content Area!

- 1. From the Left Navigation menu, add and/or select the folder where the Zoom tool link it to be added.
- 2. Once in the folder, click on "Tools" dropdown menu, then click "More Tools." Find "Zoom Meeting."

3. A new window will open. This is where you will name the link, add a text description, and set other options. Click "Submit" when complete.

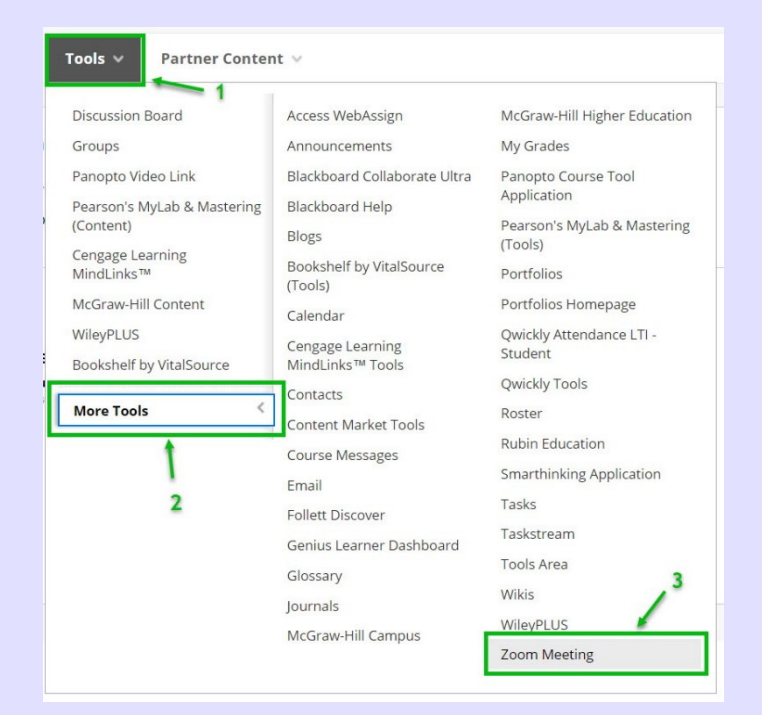

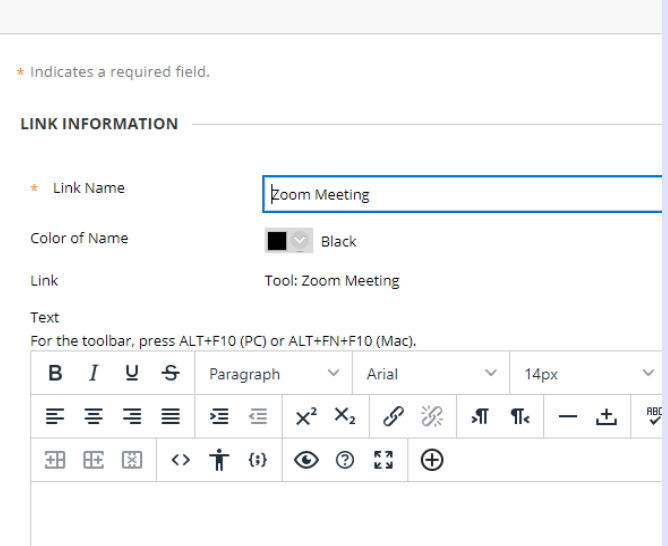

4. The link will now be displayed within the content folder and include the details you established.

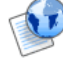

#### **Zoom Meeting**

**Create Link: Zoom Meeting** 

Please join us every Tuesday and Thursday at 1:15 PM.

## Finally, Share Videos with Your Students!

Once you've created the Zoom LTI Integration in Blackboard, your videos will automatically be saved in your course's Panopto folder.

## Find Your Panopto Folder…

From the left navigation in Blackboard, expand the Tools menu. Look for "Panopto Content."

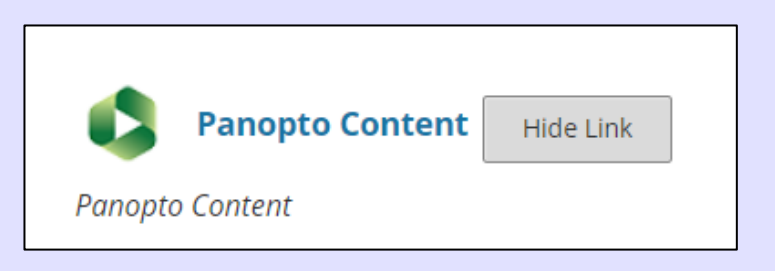

### Adding a Link in Your Course Menu

1. To make it easier for students to find, add a link directly to your course menu. Click the plus sign at the top of your menu, then Tool Link.

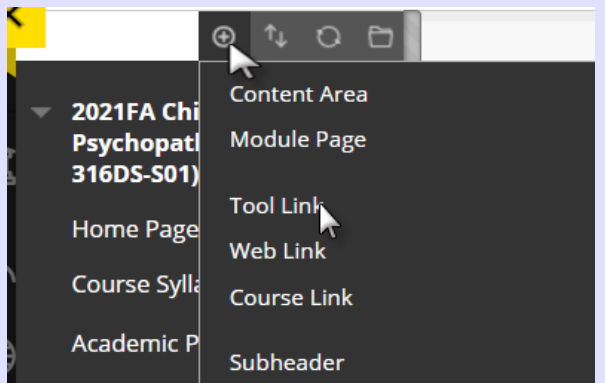

2. Name your link something like Zoom Recordings or Class Recordings. Then Choose Panopto Course Tool Application. Check the box next to Make Available to Users. Once done, position the link in your course menu to your desired location.

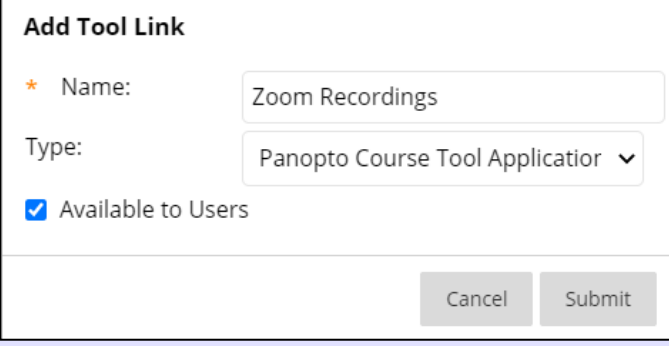